# **FAQ – Wie kann man bei SandStat komplette Stützweitentabellen erstellen?**

### **SandStat beinhaltet ein Modul, mit dem Sie komplette Stützweiten berechnen können. Dieses Modul ist nicht in der Grundversion enthalten und muss durch den Lizenzgeber frei geschaltet sein.**

## Allgemeine Vorgehensweise

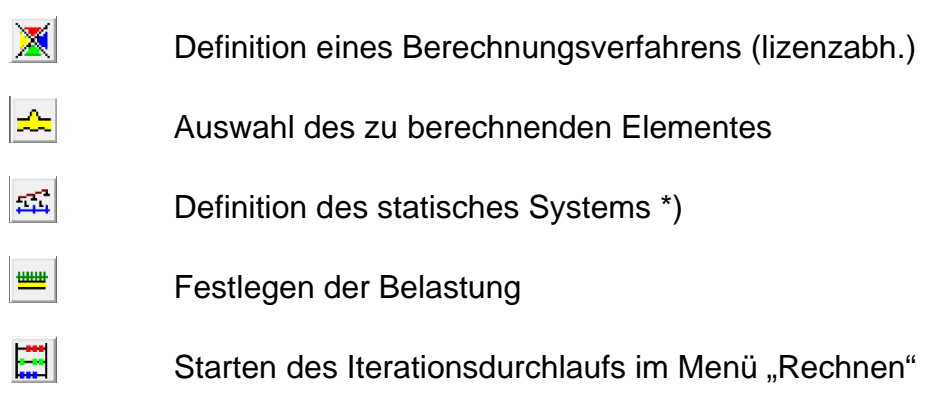

\*) Hinweis: die in diesen Masken gemachten Vorgaben werden bei der Erstellung der Stützweitentabellen nicht berücksichtigt, da das statische System und die Belastung neu generiert werden.

Wichtiger Hinweis: bei der Erstellung der Ergebnisdateien als txt-Datei wird als Dateiname u.a. das Datum bzw. die Uhrzeit verwendet. Bei gewissen Datumsformaten (z.B. "dd/mm/yyyy") von Seiten Microsoft Windows kann es zu Fehlermeldungen kommen. Das bevorzugte Format lautet "dd.mm.yyyy".

## Erläuterungen

Nach der Elementauswahl sowie der Eingabe des statischen Systems und der Belastung wird bei dem Menü  $\Box$  "Rechnen" (ggfs. auch nach Anpassung der Lastfaktoren und Kombinationsbeiwerte) das Iterationsmenü durch Auswählen von "Stützw. kompl." gestartet.

Bitte beachten Sie dabei, dass das vorgegebene System sowie die evtl. generierten Lasten nicht bei der Stützweitenberechnung berücksichtigt werden.

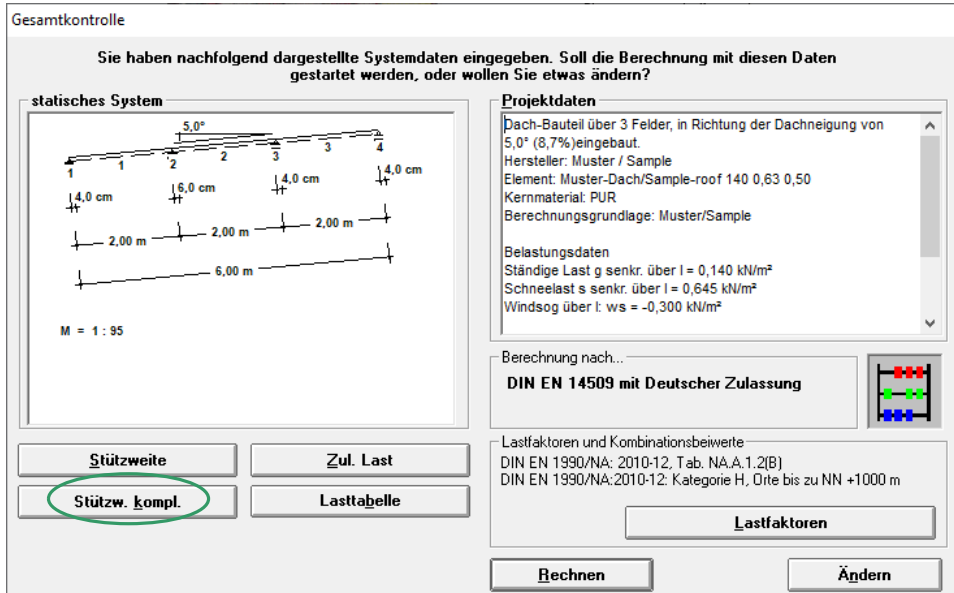

In der nachfolgenden Maske können die Iterationsvorgaben festgelegt werden:

- Speicherort der Ergebnis-Dateien
- Anzahl der Felder
- Festlegung der zu berücksichtigenden Farbgruppen sowie deren Grundlagen (siehe Seite 6)
- Angabe der anzusetzenden Lasten (Winddruck, Windsog, Windsog bei Schrauben sowie bei Dachelementen zusätzlich andrückenden Lasten "delta g" und Schnee)
- Eventuell Vorgabe zu den Auflagerbreiten bei den andrückenden Lasten (siehe Anmerkungen Seite 7)
- Vorgabe der maximalen Auflagerkräfte NRd bei der Verbindung mit der Unterkonstruktion (siehe Anmerkungen Seite 7)
- Angaben zur Berücksichtigung von Verformungen
- Vorgabe von weiteren konstanten Lasten (siehe Anmerkungen Seite 8)
- Auswahl der zu berechnenden Elemente

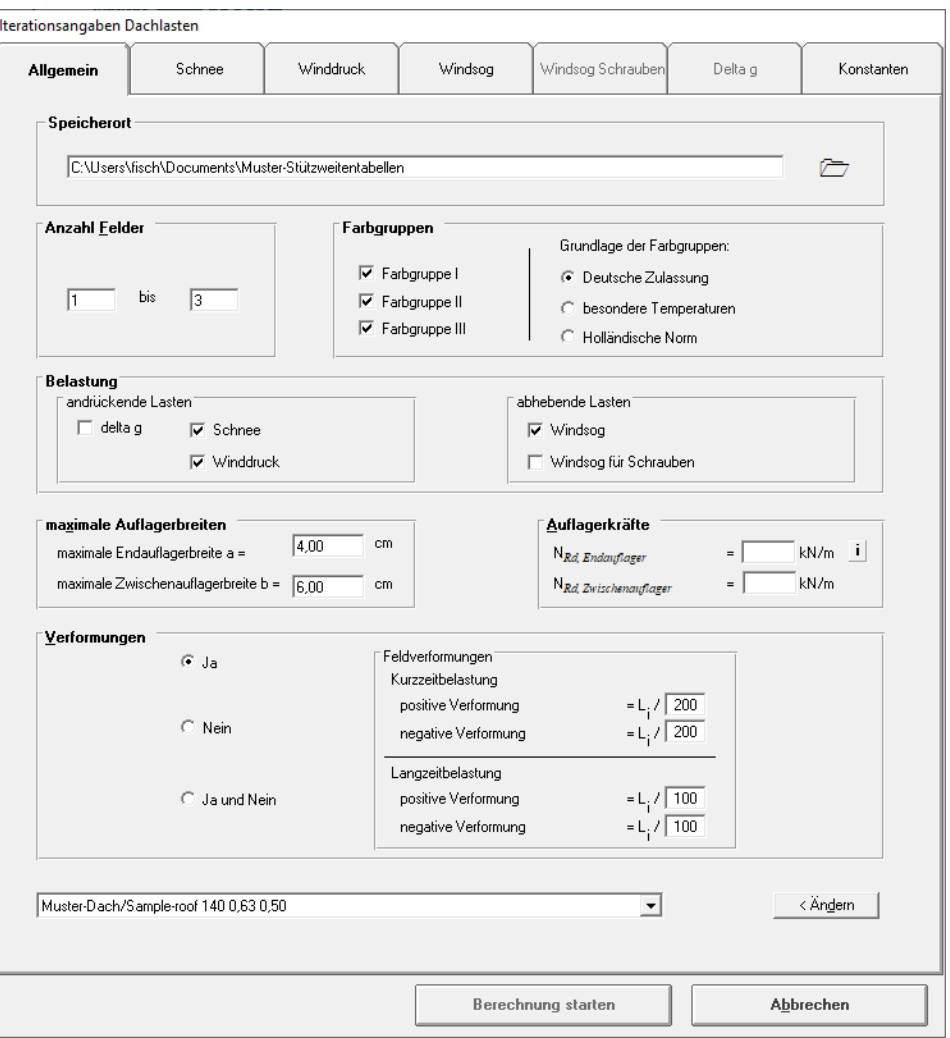

Nach Auswahl einer Belastungsart auf dem ersten Reiter wird der entsprechende Reiter zur Eingabe der Lastwerte innerhalb dieser Maske freigeschaltet.

Die Belastung Schnee sowie "delta g" ist nur auswählbar, wenn bei der Elementauswahl ein Dachelement definiert wurde.

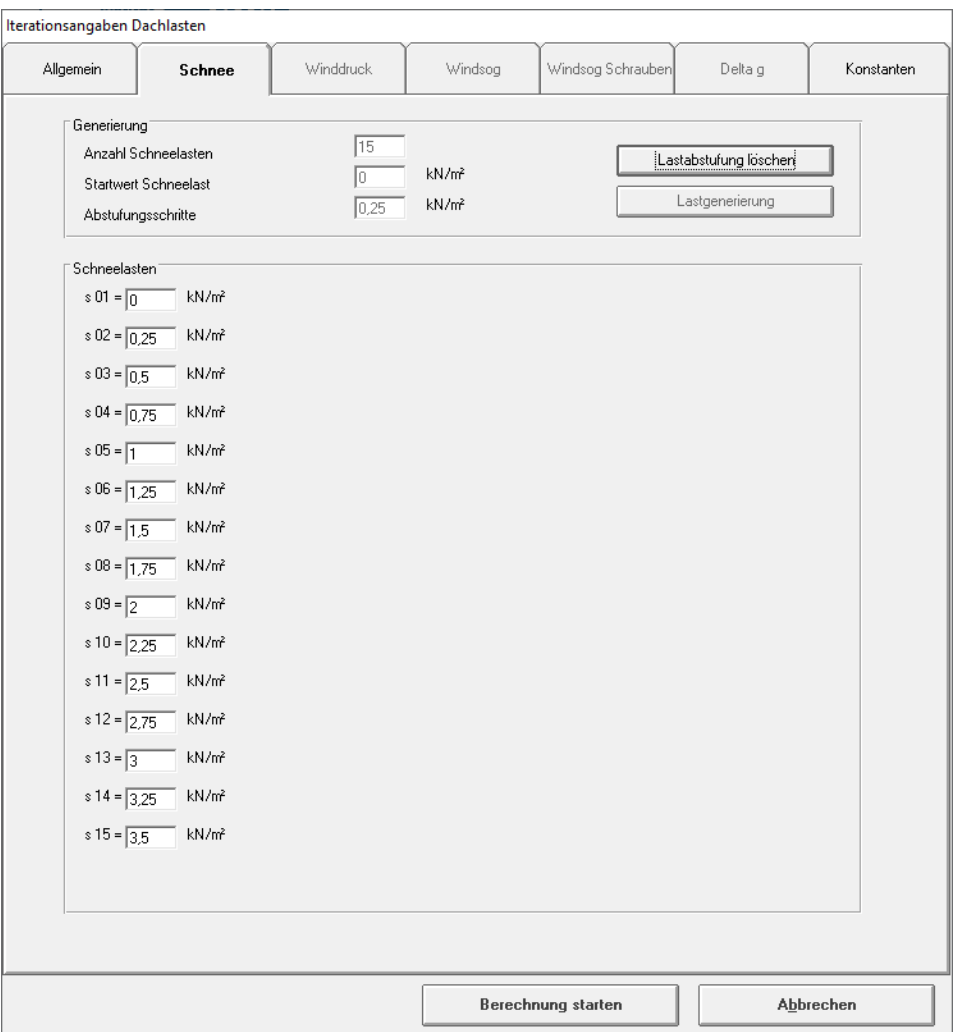

Bei dem entsprechenden Reiter können die Lasten generiert werden, indem man die Anzahl der Lasten, den Startwert der Generierung und die Abstufungsschritte angibt. Mit dem Klick auf das Feld "Lastgenerierung" werden die einzelnen Lastwerte erstellt. Nachfolgend können einzelne Lastenwerte noch manuell verändert werden.

Tipp: Ein Lastwert von 0,0 kN/m² sollte vermieden werden, um nicht numerische Unstetigkeiten hervorzurufen. In diesem Fall kann man den automatisch erzeugten Wert hinterher manuell in z. B. 0,01 kN/m² abändern.

## Bemerkungen zur Eingabe

- Es können nur Systeme mit gleichen Stützweiten betrachtet werden.
- Die Belastungen werden konstant über die Trägerlänge angesetzt.
- Bei dem Ansatz der Temperaturlasten sind folgende Grundlagen hinterlegt:

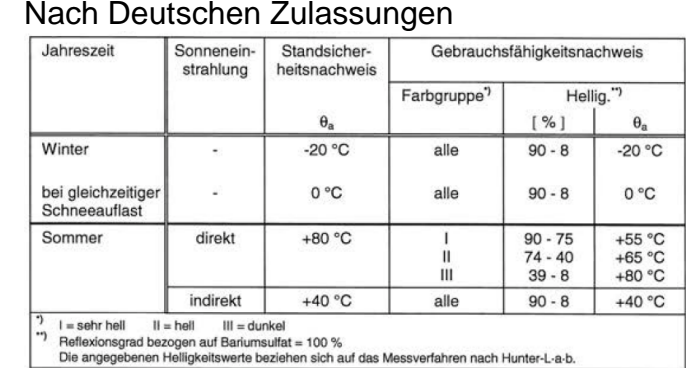

#### Nach Deutschen Zulassungen

Innentemperatur im Sommer +25°C im Winter + 20°C

### **Besondere Temperaturen**

manuelle Eingabe in tabellarischer Form:

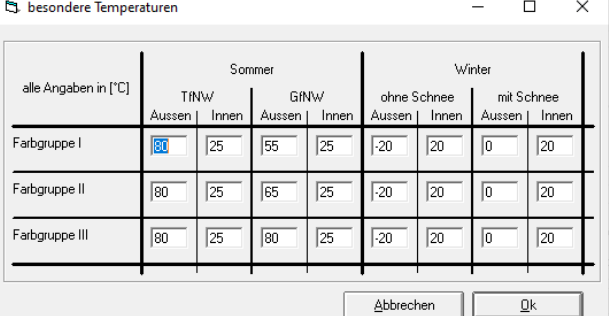

Nach Holländischer Norm

Wie nach Deutscher Zulassung, jedoch Ansatz der Temperatur im Sommer beim Gebrauchsfähigkeitsnachweis:

- Farbgruppe I: 50°C<br>- Farbgruppe II: 60°C
- Farbgruppe II: 60°C
- Farbgruppe III: 75°C Innentemperaturen hier bei Sommer wie Winter mit 20°C

- Wenn mehrere Elemente betrachtet werden, wird das jeweilige Eigengewicht, welches in der Datenbank hinterlegt ist, angesetzt.
- In den Feldern zur Auflagerbreite können Auflagerbreiten vorgegeben werden. Diese werden bei der Iteration der andrückenden Lasten (Winddruck sowie bei Dachelementen "delta g" und Schnee) berücksichtigt.
- Die maximalen Auflagerkräfte werden bei der Iteration Windsog Schrauben benötigt. In den entsprechenden Feldern wird die maximale Zugkraft für die Verbindung mit der Unterkonstruktion als N<sub>Rd</sub> als design-Wert - getrennt für End- und Zwischenauflager - angegeben. Insbesondere bei Wandelementen mit verdeckter Befestigung ist dieser Nachweis erforderlich.

Falls keine Verbindung mit der Unterkonstruktion berücksichtigt werden soll, sollte das entsprechende Häkchen bei "Windsog für Schrauben" nicht ausgewählt werden. Ggf. kann auch die Begrenzung der Stützweite infolge der Befestigungskräfte nur am Zwischenauflager oder am Endauflager erfolgen.

Bei der Betrachtung von mehreren Sandwichelemente erfolgt keine Differenzierung der  $N_{\text{Rd}}$ -Werte; es werden für alle ausgewählten Sandwichelemente die vorgegebenen Werte angesetzt. Daraus folgt, dass bei Berechnung mehrerer Elementtypen mit unterschiedlichen anzusetzenden N<sub>Rd-</sub> Werten diese einzeln (oder in Gruppen gefasst) durch mehrmaliges Aufrufen dieser Maske berechnet werden müssen.

 Im Tabellenreiter "Konstanten" können weitere konstante Lasten definiert werden, die nicht iterativ angesetzt werden. Diese Lasten werden dann mit den variablen Lasten überlagert.

Hierbei ist auch die Angabe einer Verkehrslast möglich, die konstant über die Trägerlänge angesetzt wird.

Des Weiteren kann auch eine Mannlast definiert werden, die mit einem vorgegebenen Wert (in der Regel 1,0 kN) an einer definierten Stelle im Feld angesetzt werden kann. Hierbei erfolgt die Angabe des Angriffspunktes der Last bezogen auf die Trägerlänge von 0 (Ansatz am linken Auflager) über 0,5 (Ansatz in Feldmitte) bis zu 1,0 (Ansatz am rechten Auflager) mit einem beliebigen Wert zwischen 0 und 1,0.

An dieser Stelle möchten wir darauf hinweisen, dass bei Ansatz von Verkehrslasten und/oder Mannlasten die Kombinationsbeiwerte angepasst werden müssen, sodass ggfs. eine Überlagerung mit anderen Lastfällen auch durchgeführt wird.

Das weitere Eigengewicht wirkt wie das Eigengewicht des Sandwichelementes und wird bei den Nachweisen immer angesetzt. Das zusätzliche Eigengewicht aus eventuell entfernbaren Eigenlasten hingegen werden bei der Überlagerung mit Windsoglasten nicht berücksichtigt.

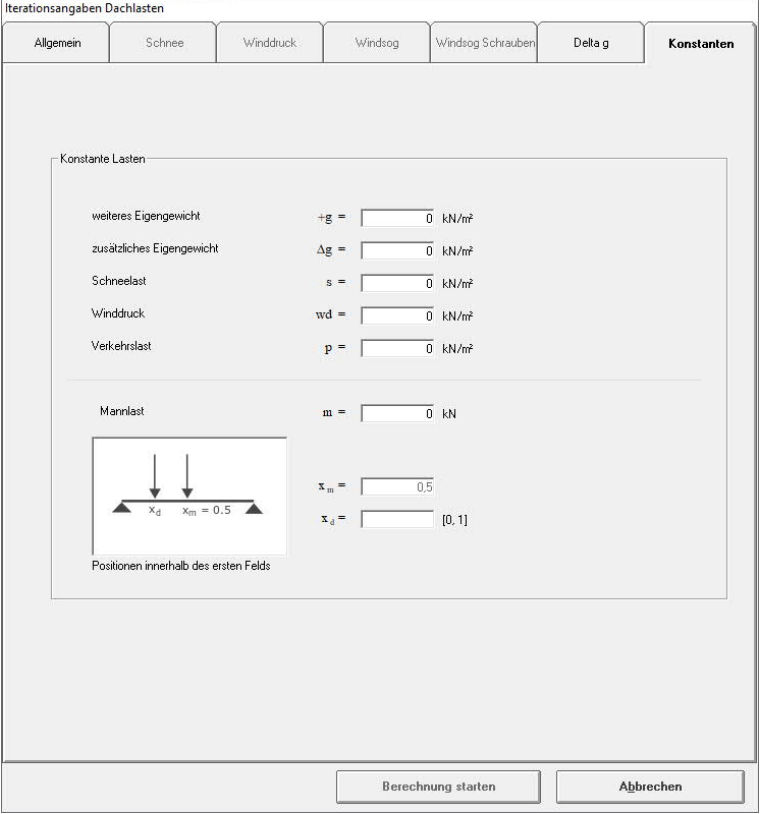

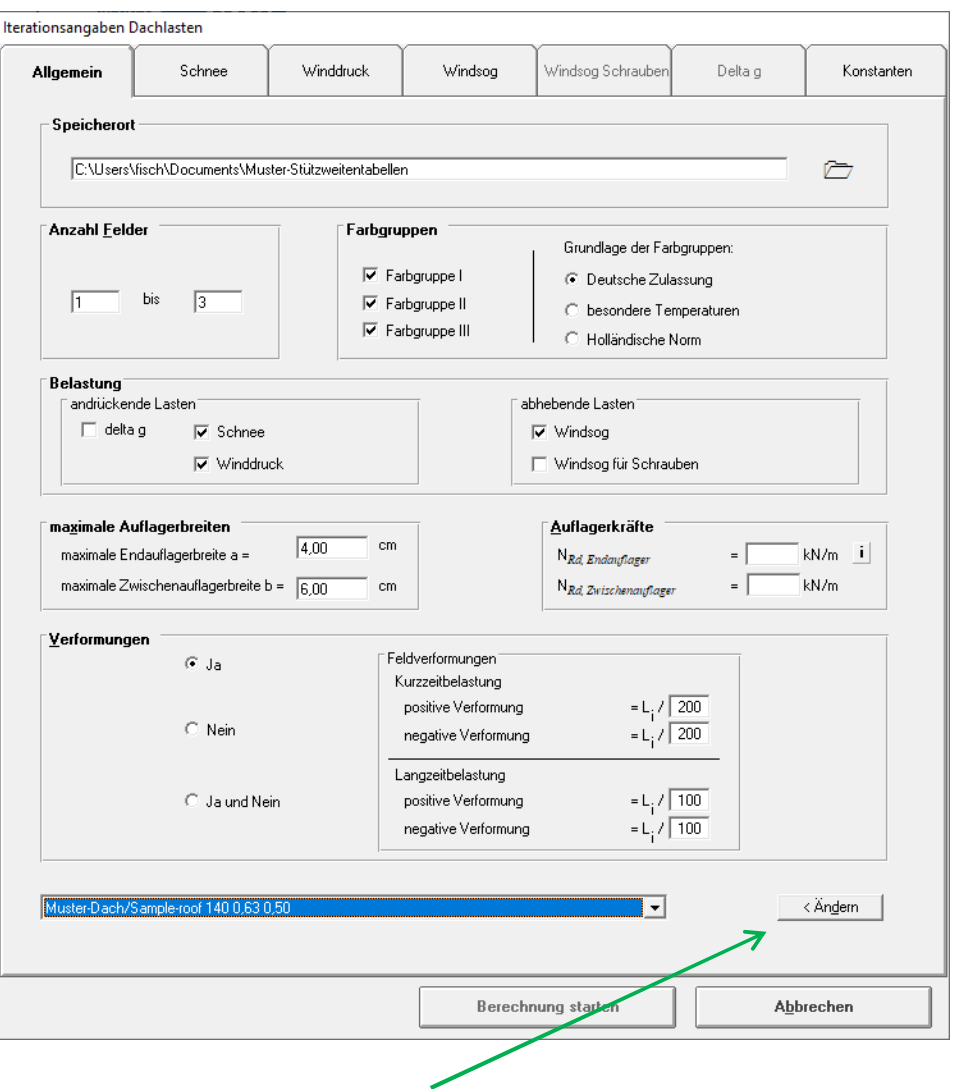

Falls Stützweitentabellen für mehrere Sandwichelemente erstellt werden sollen, können diese im unteren Bereich der Maske ausgewählt werden.

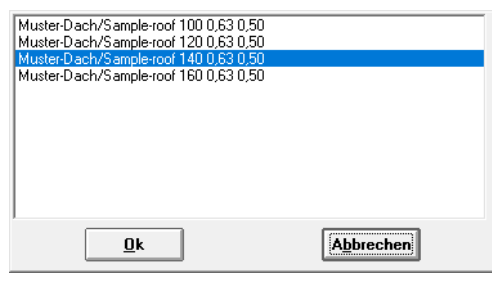

Dabei ist jedoch zu beachten, dass lediglich die Sandwichelemente angezeigt werden, die bei dem zuvor ausgewählten Hersteller hinterlegt sind. Es können daher nicht die Elemente

verschiedener Hersteller in einem Durchlauf berechnet werden. Für eine Mehrfachauswahl verwenden Sie bitte die Windows-Funktionen mit der STRG-Taste (für mehrere Auswahlen die nicht aufeinanderfolgen) bzw. der Shift-Taste (Mehrfachauswahl mehrerer aufeinanderfolgender Elemente der Liste).

Wenn alle Lastwerte vorgegeben sind, erfolgt die Berechnung mit dem Klick auf das Feld "Berechnung starten". Bitte beachten Sie hierbei, dass sich die Berechnungszeit dieser Stützweitentabellen insbesondere wenn viele Optionen oder Elemente ausgewählt wurden - sehr lang sein kann. Abhängig von der Performance Ihres Rechners kann sich die Berechnung über mehrere Stunden hinziehen, während der Rechner für andere Anwendungen eventuell zu langsam wird. Bitte daher am Anfang erst wenig Optionen freischalten, eventuell über Nacht rechnen lassen oder von vornherein einen gerade nicht anderweitig verwendeten Computer für die Stützweitentabellen-Berechnung verwenden.

SandStat beginnt bei der Iteration mit der von Ihnen vorgegebenen Belastung und mit einer Stützweite von 1 m. Diese Stützweite wird in Abhängigkeit von der maximalen Ausnutzung erhöht bzw. reduziert. Bei Erreichen einer Ausnutzung von 99,8% bis 100,4% wird die Iteration beendet. Falls nach 100 Iterationsschritten nicht diese Bedingung (maximale Ausnutzung zwischen 99,8% und 100,4%) erreicht wurde, wird die Iteration abgebrochen und bei der Ausgabe der Ergebnisse entsprechend vermerkt.

Nach dem Beenden der Iterationsschritte wird die nächste Last angesetzt und die Iteration von neuem durchgeführt bis alle vorgegebenen Stützweiten berechnet wurden.

Ausgabe der Ergebnisse und der Stützweitentabellen

Die Ausgabe der Ergebnisse erfolgt in mehreren Dateien, die sich in dem vorgegeben Speicherort befinden:

- "*Elementbezeichnung* Vorgaben.TXT"
- "StuetzW.Log"
- "Schnee-*Dach/Wand Elementbezeichnung*.TXT"
- "Table-Schnee-Dach/Wand Elementbezeichnung.TXT" (falls Schnee berücksichtigt wurde)
- "Winddruck-*Dach/Wand Elementbezeichnung*.TXT"
- "Table-Winddruck-Dach/Wand Elementbezeichnung.TXT" (falls Winddruck berücksichtigt wurde)

usw. für die jeweils ausgewählte Lastart…

Nachfolgend werden die einzelnen Ergebnisdateien einzeln betrachtet und an einer Beispielsberechnung erläutert.

#### **1) Grundlangen und Vorgaben zur Berechnung der Stützweitentabelle in der Datei "***Elementbezeichnung* **– Vorgabe.TXT"**

In der Textdatei "*Elementbezeichnung –* Vorgabe.TXT" sind die Vorgaben zu der Berechnung der Stützweitentabellen wie z.B. die Elementkenndaten, die Lastangaben etc. hinterlegt. Die Datei kann mit dem windowseigenen Programm WordPad oder mit einem anderen üblichen Textverarbeitungsprogramm wie z.B. Microsoft© Word geöffnet werden.

Nachfolgend ein Beispiel mit der Datei "MusterDachSampleRoof 14 0\_630\_55 – Vorgaben.TXT":

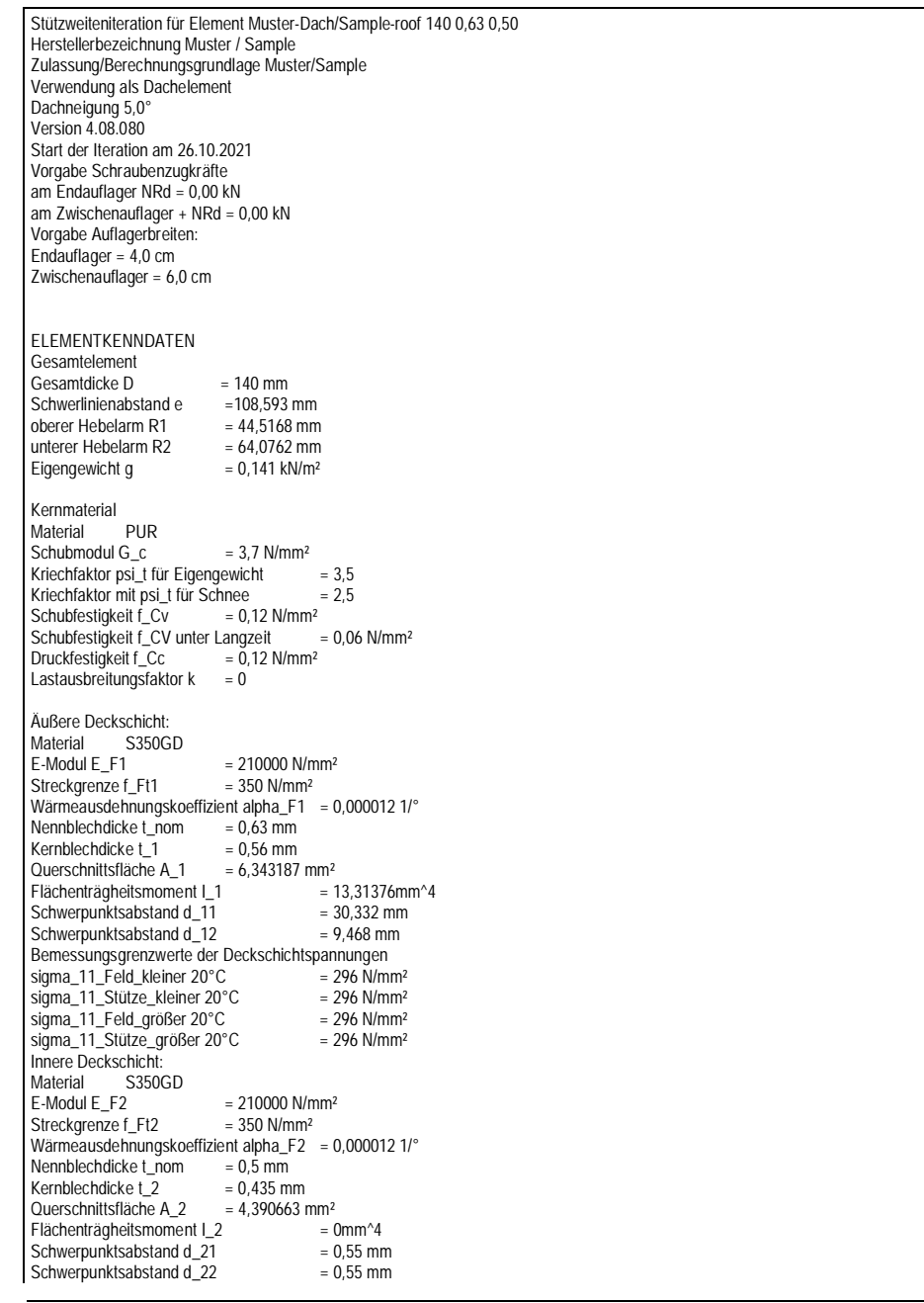

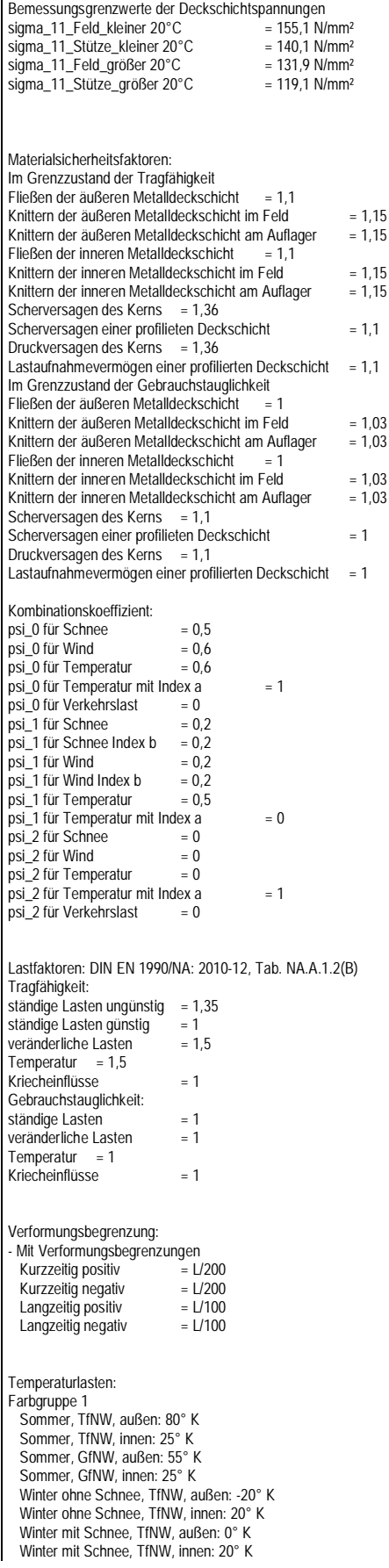

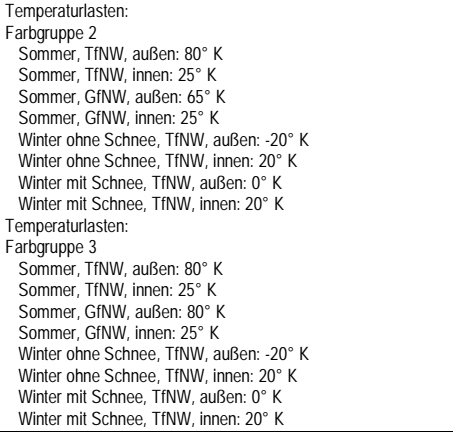

Bitte überprüfen Sie diese Angaben jeweils äußerst kritisch.

### **2) Ergebnisse der einzelnen Lasten am Beispiel Schneelast**

In der Datei "Schnee-*Elementbezeichnung*.TXT" sind die Einzelergebnisse für diese Lastart zu finden. Sie kann mit dem windowseigenen Programm WordPad oder mit einem anderen üblichen Textverarbeitungsprogramm wie z.B. Microsoft© Word geöffnet werden.

Es besteht die Möglichkeit, die Ergebnisse in Microsoft Excel © zu kopieren, um eine übersichtliche tabellarische Darstellung zu erhalten (Trennzeichen = Tabulator)

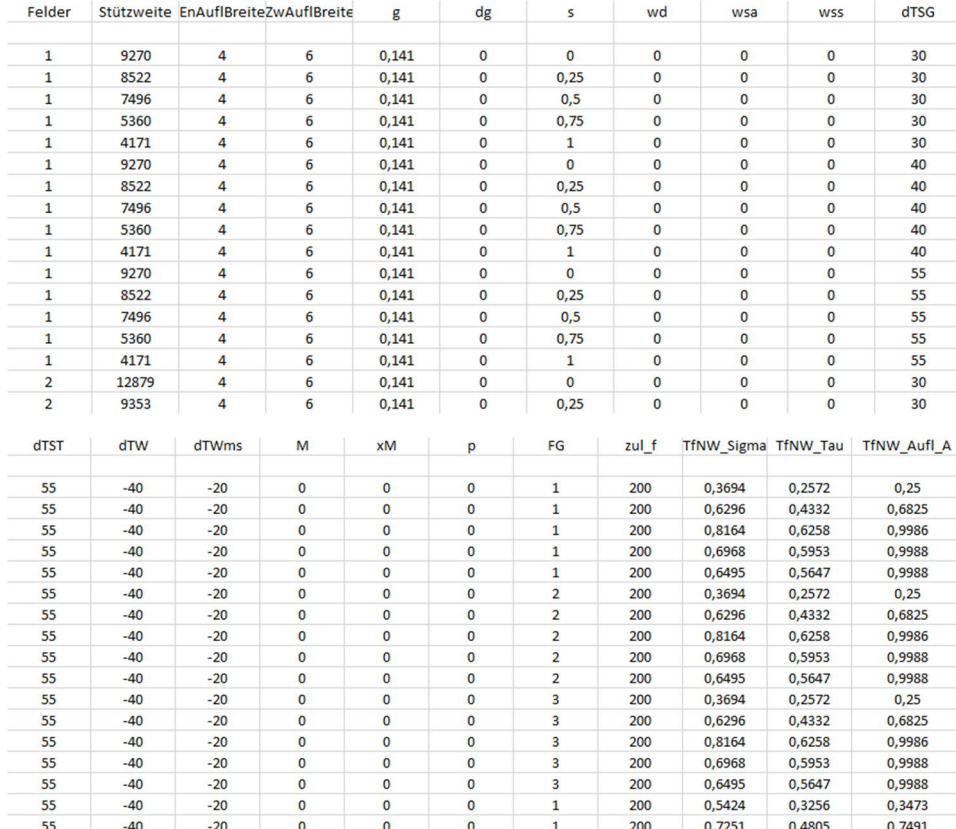

Nachfolgend ein Auszug aus der Beispielsrechnung….

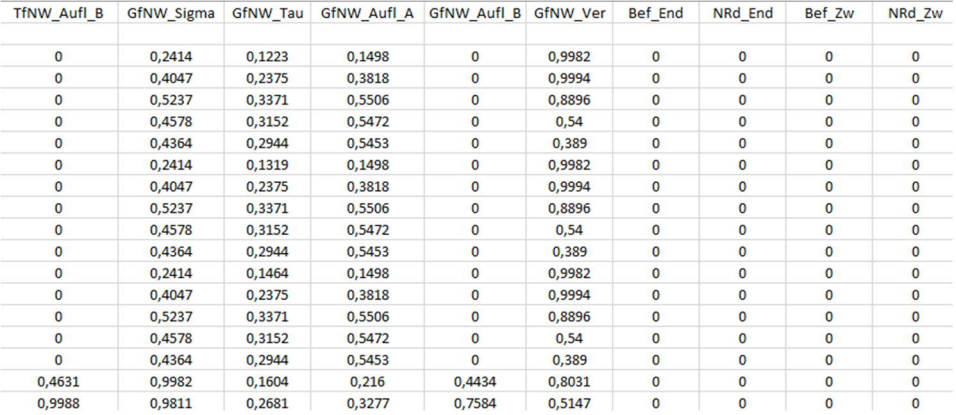

Aufl1\_TfNW Aufl2\_TfNW Aufl3\_TfNW Aufl4\_TfNW Aufl1\_GfNW Aufl2\_GfNW Aufl3\_GfNW Aufl4\_GfNW NSd\_End NSd\_Zw

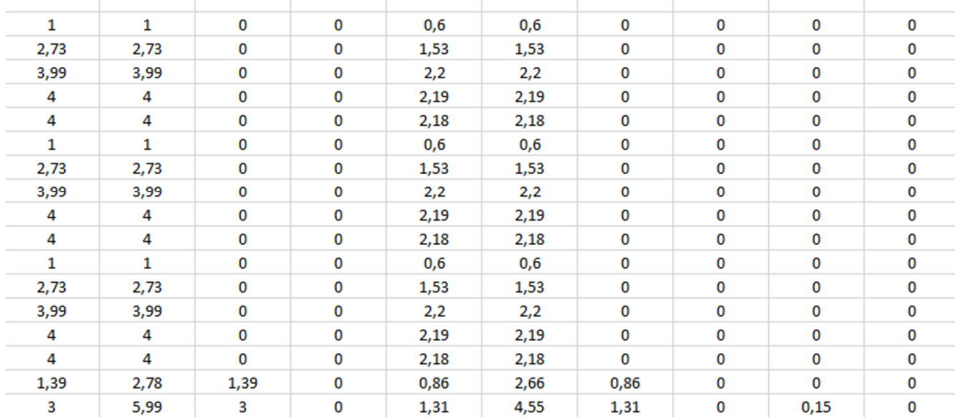

## Erläuterungen zu den Spaltenbezeichnungen:

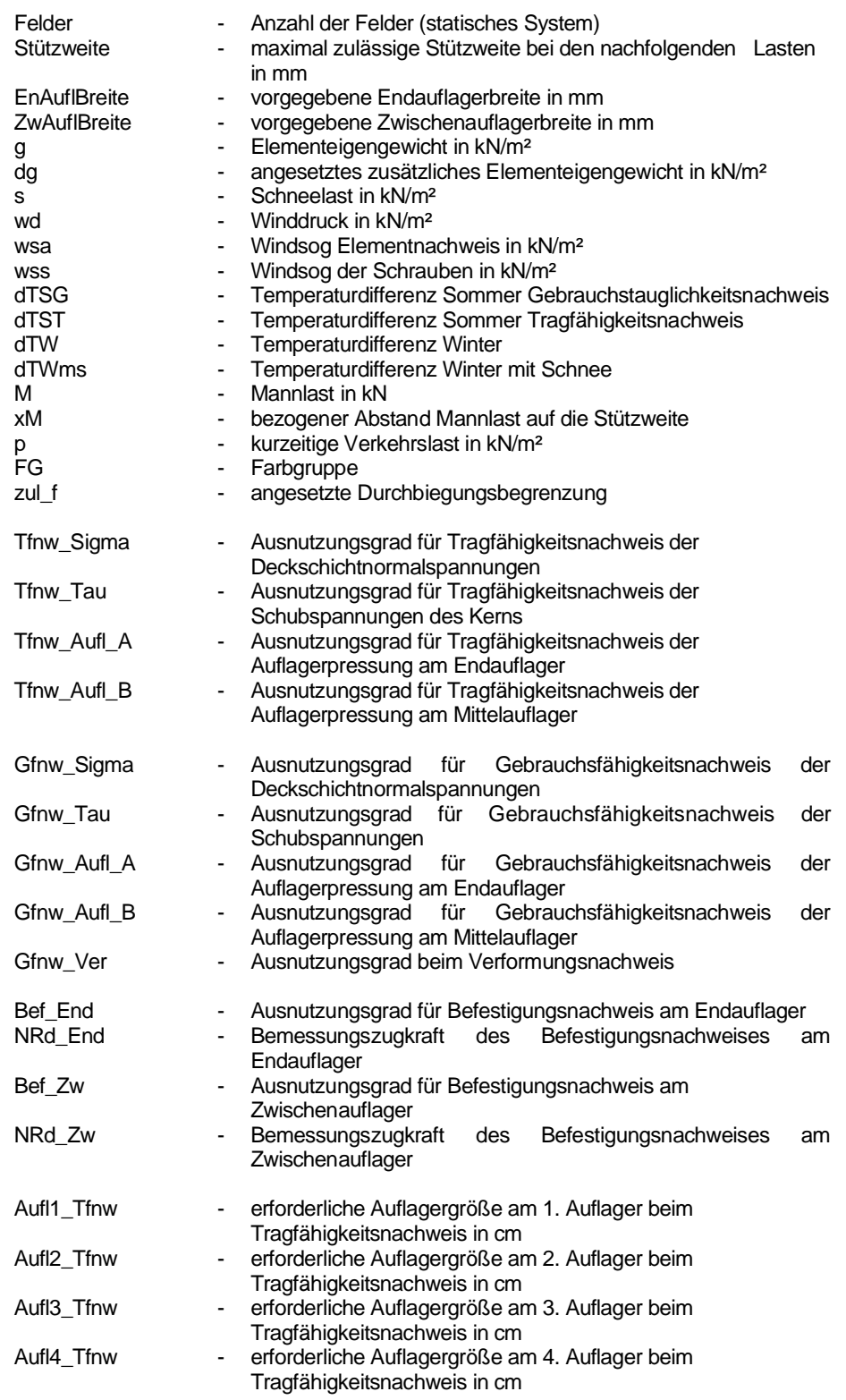

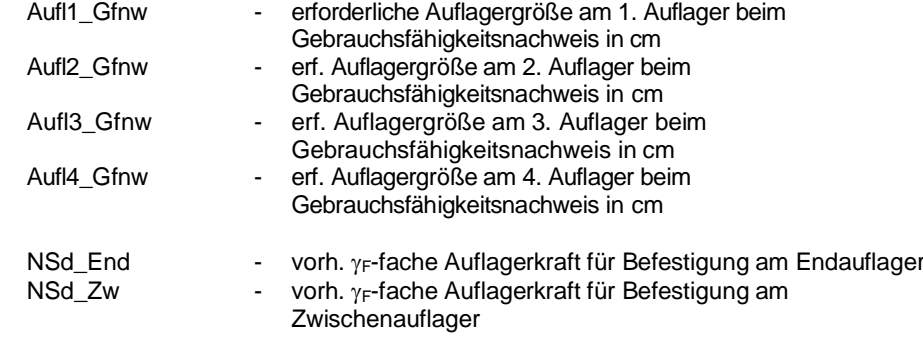

### **3) Stützweitentabellen in den Dateien "Table-***Lastfall-Elementbezeichnung***.TXT"**

Die Stützweitentabellen sind als Ergebnisse in den Textdateien "Table-*Lastfall*–*Elementbezeichnung.*TXT" gespeichert, getrennt für den jeweils ausgewählten Lastfall.

Die Datei kann mit dem windowseigenen Programm WordPad oder mit einem anderen üblichen Textverarbeitungsprogramm wie z.B. Microsoft© Word geöffnet werden.

Es besteht die Möglichkeit, die Ergebnisse in Microsoft Excel © zu kopieren, um eine übersichtliche tabellarische Darstellung zu erhalten. Das Trennzeichen der Zellen wäre dabei der Tabulator.

Die Ergebnisse sind tabellarisch erfasst mit der Lastordinate als Spaltenbezeichnung und die Feld-, Farben- und Verformungsbegrenzung als Zeilenbezeichnung. Die Stützweite als Ergebnis ist in der Einheit [m] angegeben.

Neben der Information der zulässigen Stützweite auch die erforderliche Auflagerbreite mit ausgegeben. Dies ist speziell für die andrückenden Lastfälle Schnee, Winddruck und "delta g" wichtig. Oberhalb der zulässigen Stützweite ist die erforderliche Auflagerbreite für die Endauflager, unterhalb der zulässigen Stützweite die erforderliche Auflagerbreite für die Mittelauflager, jeweils in der Einheit [mm] angegeben.

Die Spalte FG gibt die jeweilige Farbgruppe an. Wenn hinter der Farbgruppenangabe eine Bezeichnung "(f)" angefügt ist, zeigt dies an, dass die Ergebnisse dieser Zeile für Durchbiegungsbegrenzungen gelten.

Nachfolgend die Stützweitentabelle für das Musterbeispiel mit Lastfall Schneelast

### "Table-Schnee-*Elementbezeichnung*.TXT"

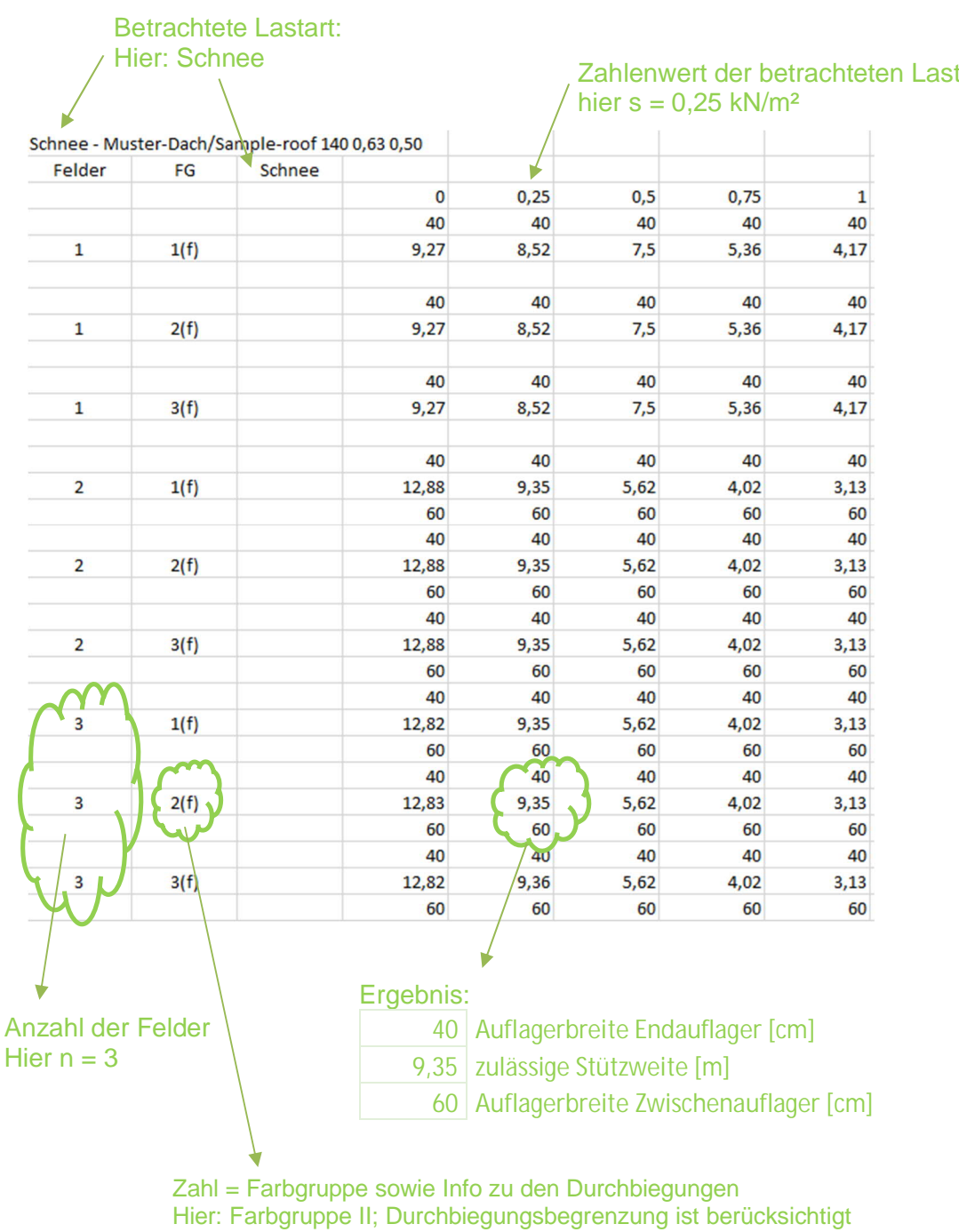

Nachfolgend die Stützweitentabelle für das Musterbeispiel mit Lastfall Winddruck

### "Table-Winddruck-*Elementbezeichnung*.TXT"

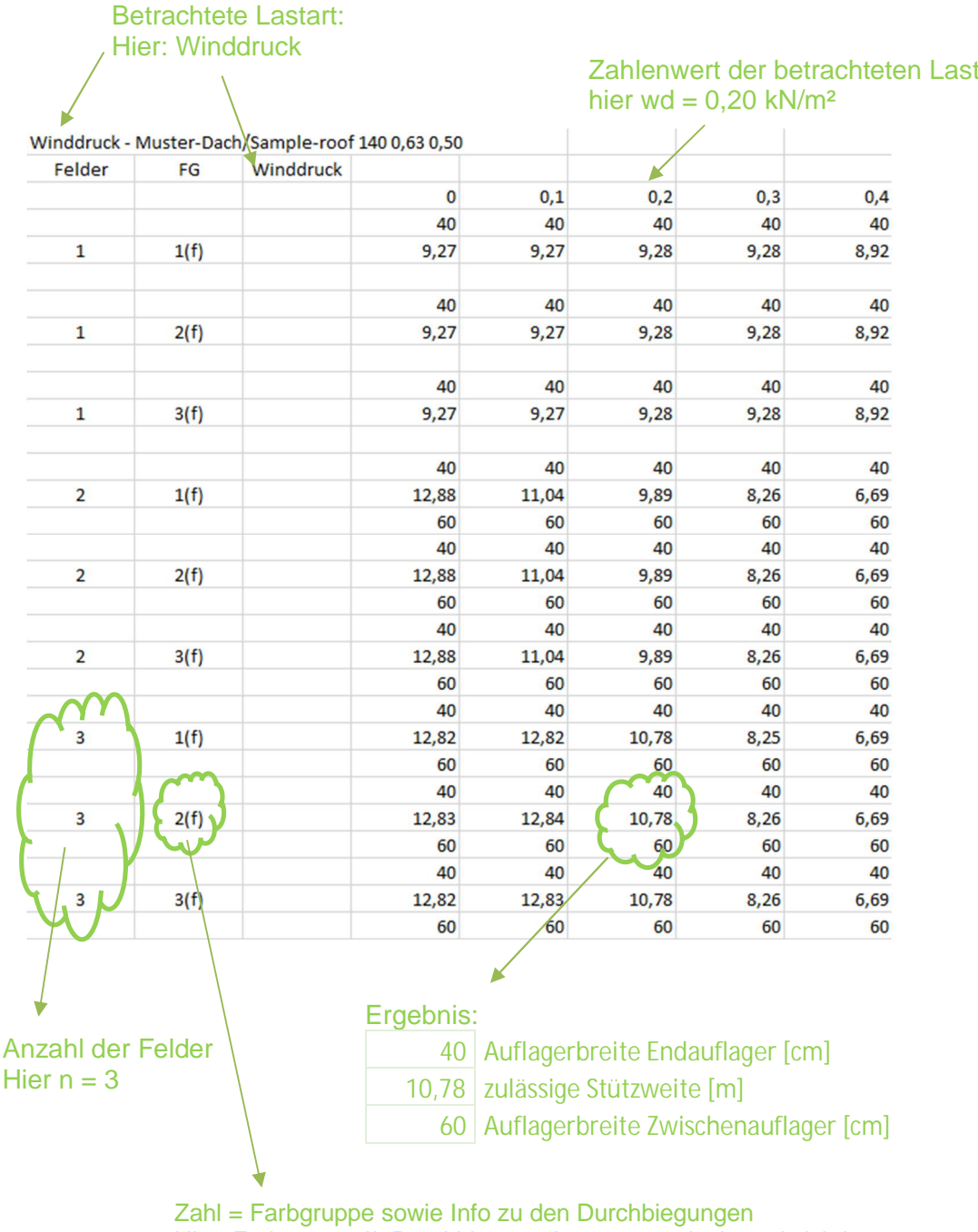

Hier: Farbgruppe II; Durchbiegungsbegrenzung ist berücksichtigt

Nachfolgend die Stützweitentabelle für das Musterbeispiel mit Lastfall Windsog

### "Table-Windsog-*Elementbezeichnung*.TXT"

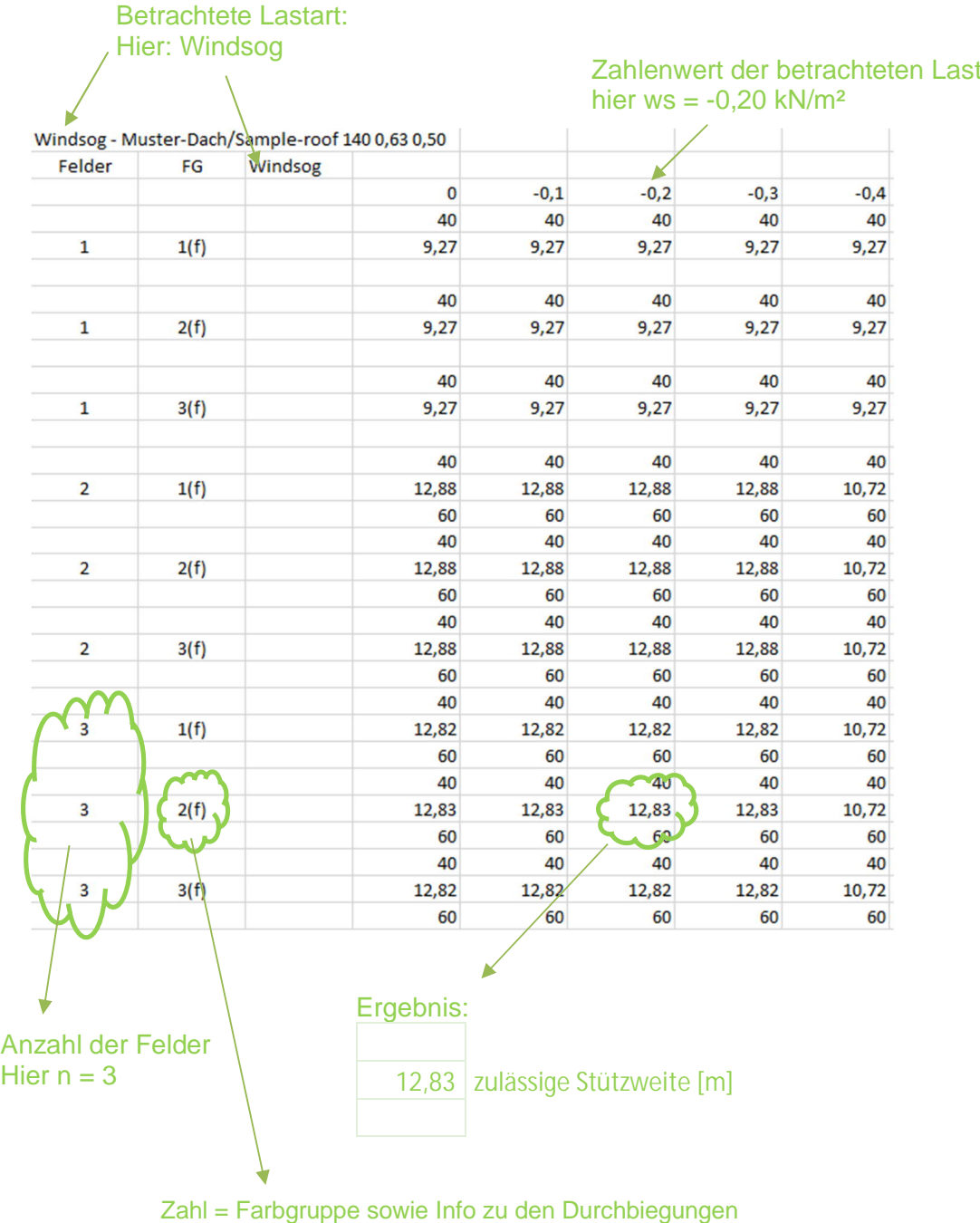

Hier: Farbgruppe II; Durchbiegungsbegrenzung ist berücksichtigt

Hinweis: bei den abhebenden Lastarten (Windsog) werden in den Ergebnis-Tabellen die Auflagerbreiten mit ausgedruckt, auch wenn sie für diese Lastart nicht maßgebend sind und in den Stützweitentabellen nicht mitaufgelistet werden.